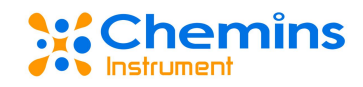

# **MPC-202** 单通道智能控制器 用户手册

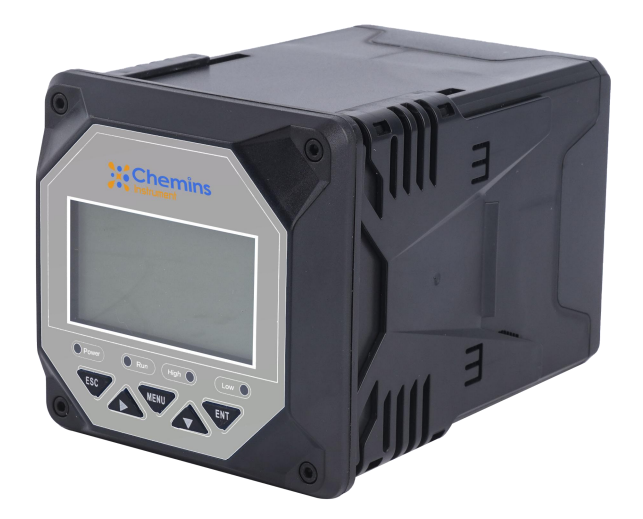

## 杭州凯米斯物联传感科技有限公司

电话:400-666-0325

邮箱:[service@chemins-tech.com](mailto:service@chemins-tech.com) 网址:[www.chemins-tech.com](http://www.chemins-tech.com)

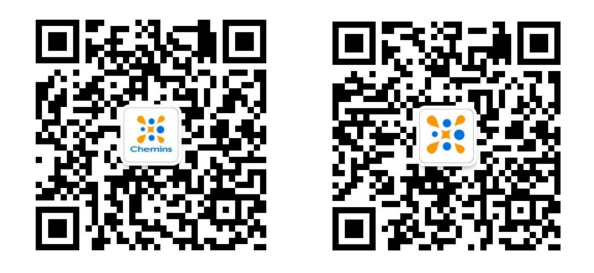

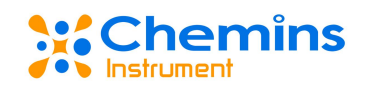

# かいしゃ しゅうしょう しんしゃ しんしゃ しんしゃ しんしゃ しんしゅう しゅうしょく

感谢您购买本公司的 MPC-202 单通道智能控制器。本手册简明地介绍了 MPC-202 单 通道智能控制器的安装、接线及操作说明。为了确保正确使用本产品,请在使用之前先阅读本 手册。

# さんじょう こうしょう こうしょう こうしょう はんこう はんしゃ はんしゃ はんしゅう はんしゅう はんしゅう しゅうしょく はんしゅう はんしゅう はんしゃ はんしゃ

- 因本产品的性能和功能会不断改进,本手册内容如有更改,恕不另行通知。
- 本公司力求本手册的正确、全面。如有错误、遗漏,请和本公司联系。

### 版本 あいしゃ しんしゃ しんしゃく しんしゃく しんしゃく

K-MPC-KMSCN1 第一版 2021 年 7 月

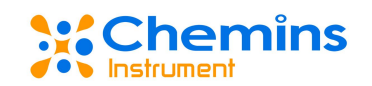

# 安全注意事项

为了安全使用本产品,操作时请务必遵守此处描述的安全注意事项。

# 关于本手册

- 请将本手册交于操作者阅读。
- 在操作之前,请熟读本手册,并对产品有深入了解。
- 本手册只对产品的功能进行阐述,本公司不保证该产品将适合于用户的某一特殊用途。

# 本产品保护,安全及改造相关注意事项

- 为了确保安全使用本产品以及由其控制的系统,操作时请务必遵守本手册中所述说明 和注意事项。如果违反操作规程,则有可能会损坏本产品所提供的保护功能。对由以 上情况产生的质量、性能、功 能和产品的安全问题,本公司不承担任何责任。
- 为本产品及其控制系统安装防雷装置, 或为本产品及其控制系统设计安装单独的安全 保护电路时,需要借助其他的设备来实现。
- 如需更换产品的零部件,请使用本公司指定的型号规格。
- 本产品不适用于直接关系到人身安全的系统。如核动力设备、使用放射能的设备、铁 路系统、航空机器、船舶设备、航空设备和医疗器械等。如有应用,用户有责任使用 额外的设备或系统确保人身安全。
- 请勿改造本产品。

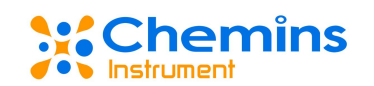

本手册中使用以下几种安全标志:

危险标志,若不采取适当的预防措施,将导致严重的人身伤害、产品损坏或重大财产损失 等事故。

警示标志,提醒您对产品有关的重要信息或本手册的特别部分格外注意。

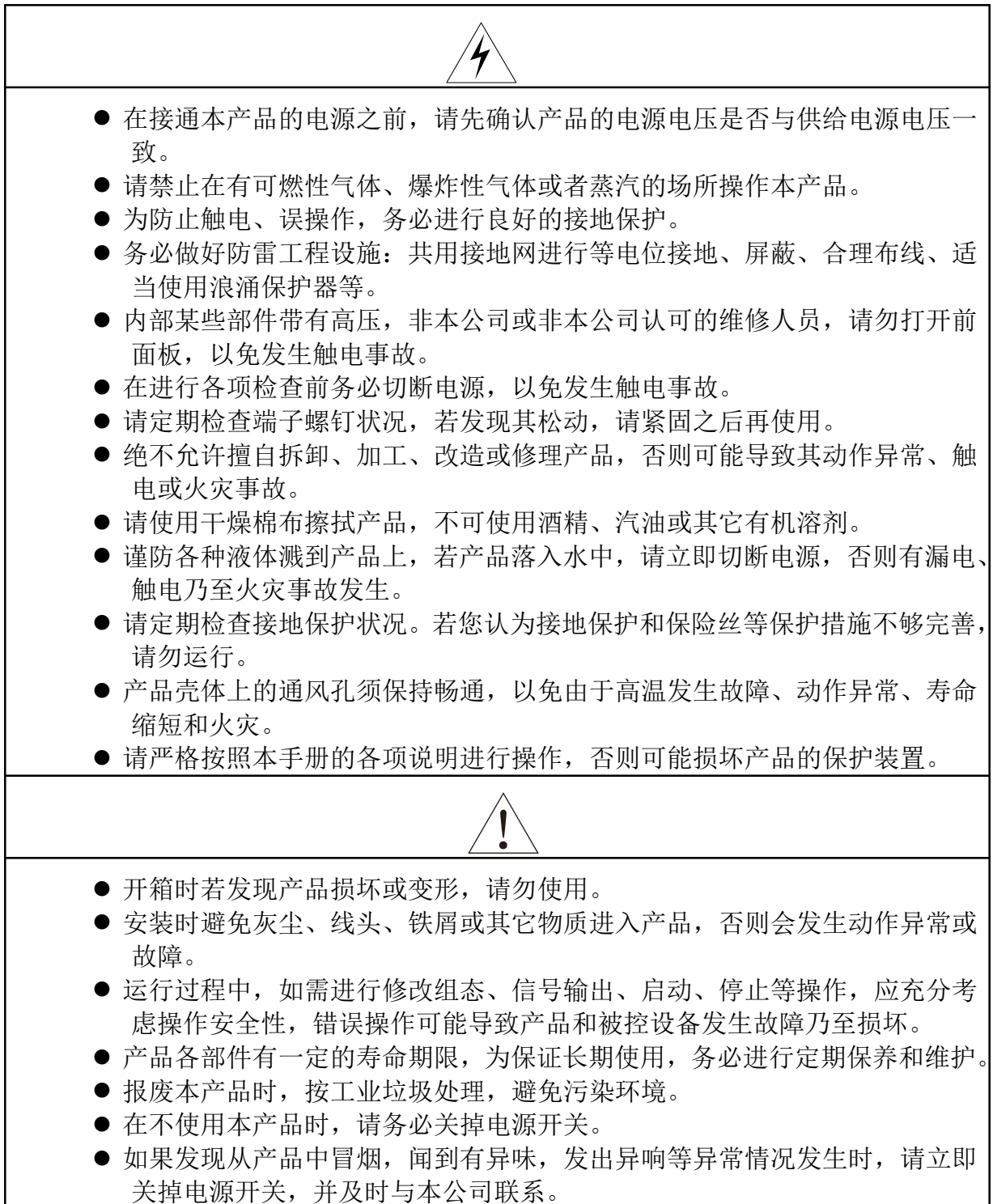

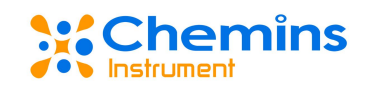

# 免责声明

- 对于本产品保证范围以外的条款,本公司不做任何保证。
- 使用本产品时,对由于用户操作不当而直接或间接引起的仪器损坏或零件丢失以及一 些不可预知的损伤,本公司概不负责。

# 确认包装内容

打开包装箱后,开始操作之前请先确认包装内容。如发现型号和数量有误或者外观上有物 理损坏时,请与本公司联系。

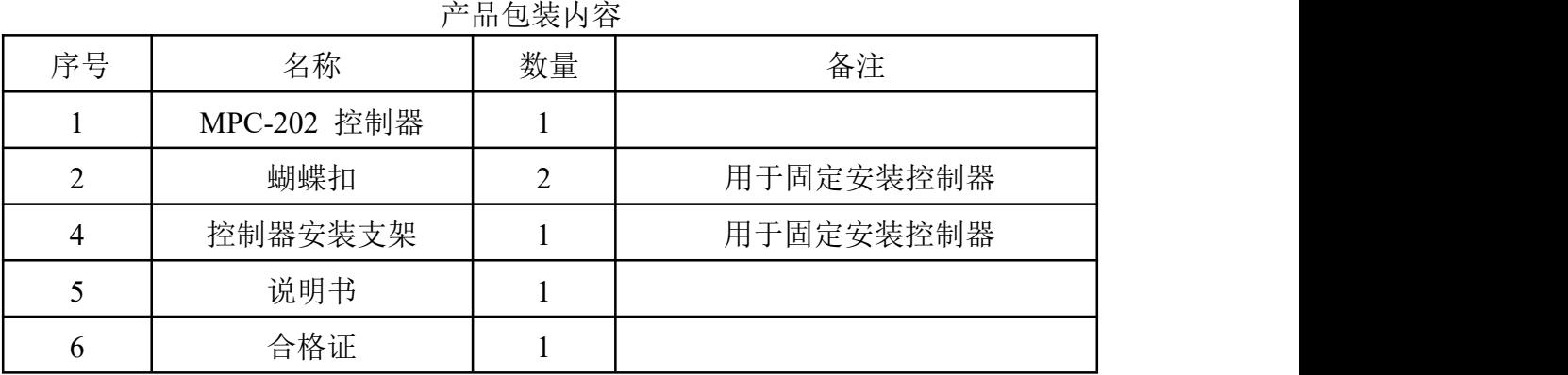

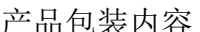

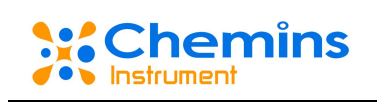

# 目录

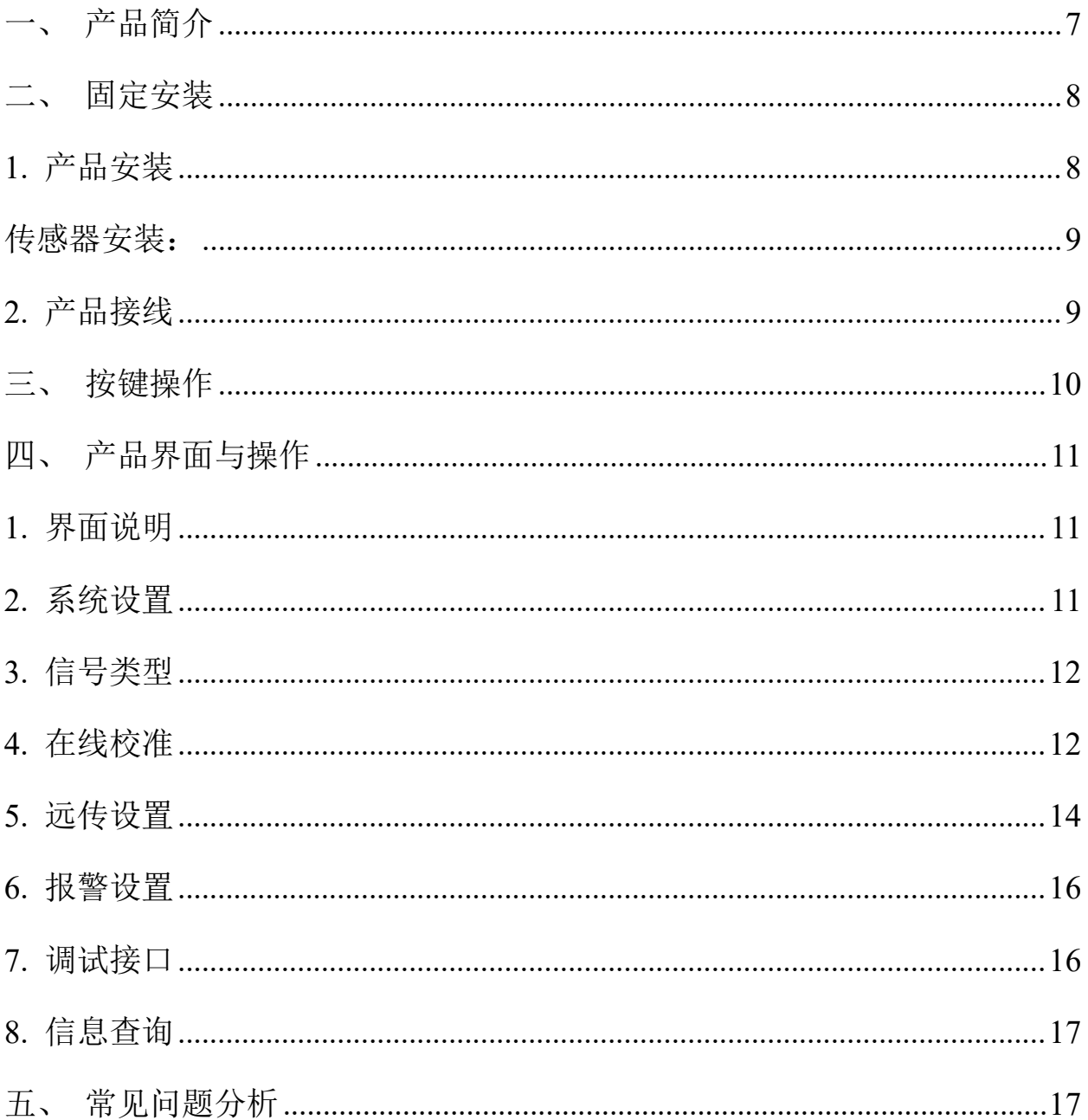

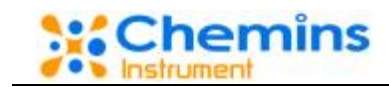

### <span id="page-6-0"></span>一、 产品简介

本产品是我公司自主研发的用于在线监测传感器的仪表,通过 RS485或电流变送输出到监控 室进行记录保存。

MPC-202单通道智能控制器广泛应用于火电、化工化肥、冶金、环保、制药、生化、食品和 自来水等行业,对溶液中传感器参数和温度连续监测。连续监测数据通过变送输出连接记录仪实 现远传监控与记录,也可连接 RS-485 接口通Modbus RTU 协议可方便联入计算机实现监控与记 录。

#### 特点:

- 电路设计采用模块化设计。
- 采用隔离变送输出,受干扰影响更小。
- 可进行各传感器参数的测量、温度测量。
- 具有设置高、低报警及迟滞量功能。
- 具有液晶背光时间设置功能。

#### 技术指标:

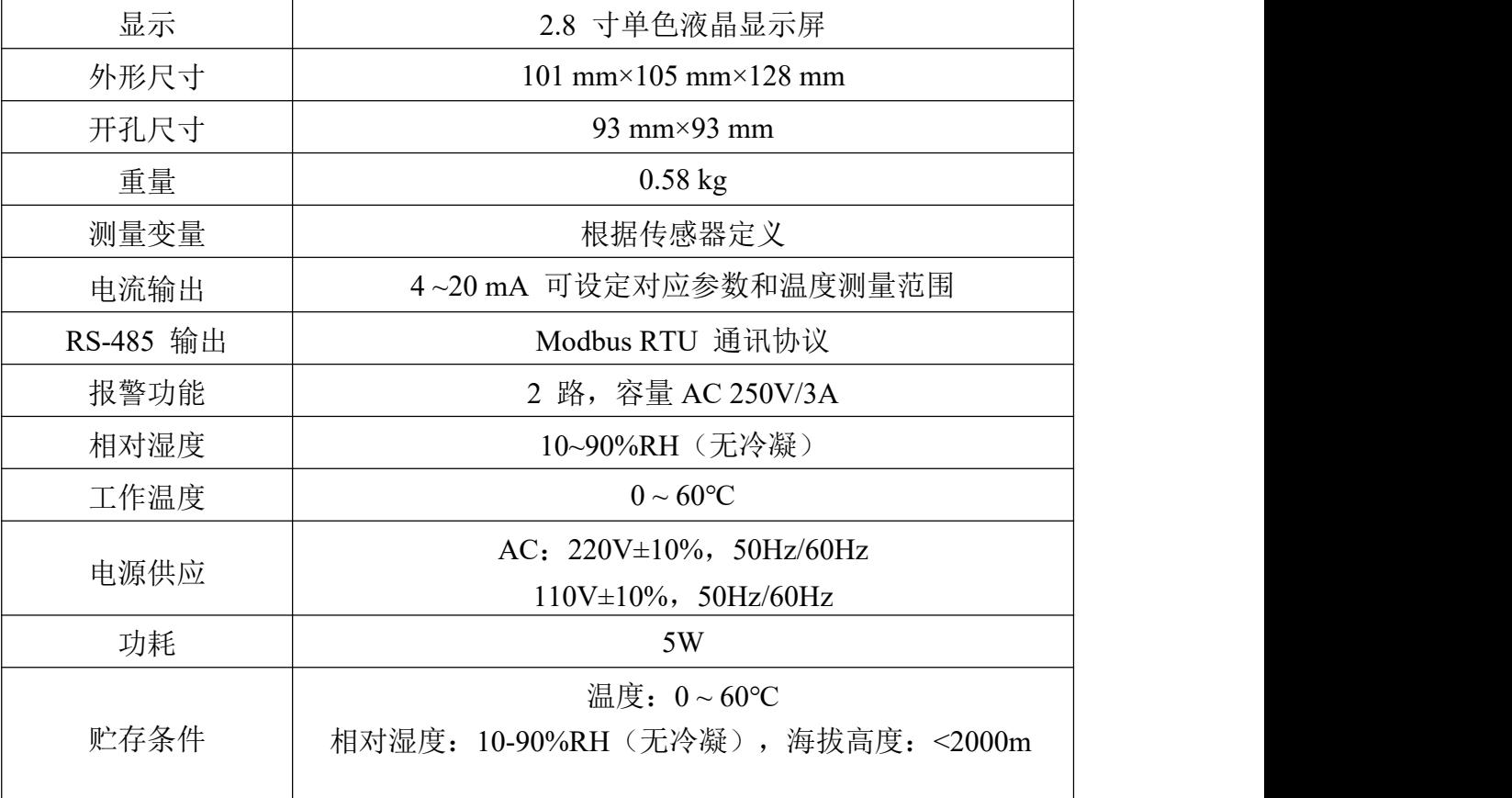

#### **X:Chemins b** Instrumer

### <span id="page-7-0"></span>二、 固定安装

#### <span id="page-7-1"></span>**1.** 产品安装

- 对本产品的安装场所,安装方法进行说明,安装时请务必阅读此部分。
- 安装注意事项
- 本产品是盘装式。
- 为了防止本产品内部温度上升,请安装在通风良好的场所。
- 安装本产品时请不要左右倾斜,水平安装(可后倾<30°)。
- 安装时避开以下场所
- 阳光直接照射到的地方和热器具附近。
- 工作时环境温度超过 60℃的场所。
- 工作时环境湿度超过 85%的场所。
- 电磁发生源的附近。
- 机械振动强的场所。
- 温度变化大容易结露的场所。
- 油烟、蒸汽、湿气、灰尘和腐蚀性气体多的场所。

在仪表柜或安装面板上开出一个92.5mm\*92.5mm(H\*W)的安装孔如图 1 所示(安装面板厚度 为 1.5mm~13mm), 仪表从仪表柜的面板直接放入, 将仪表所配附件蝴蝶扣由仪表后方卡入, 卡 进固定槽内,如图 3 所示。

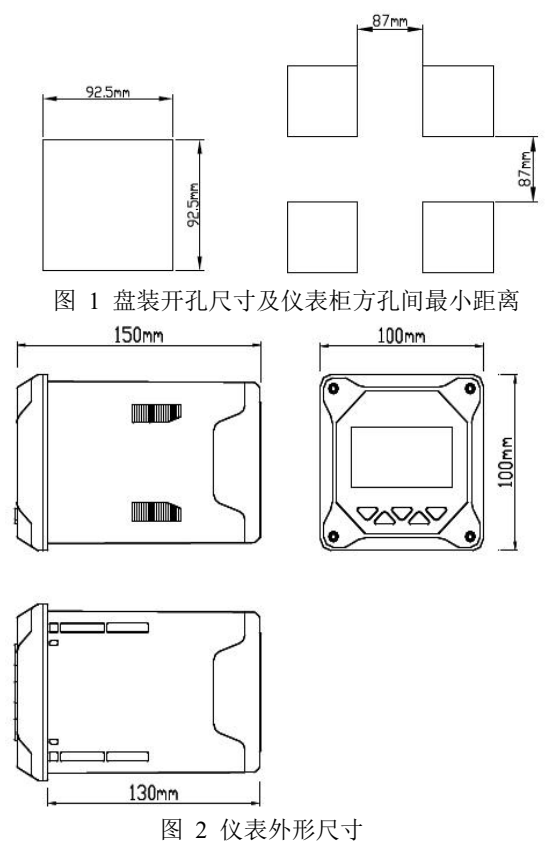

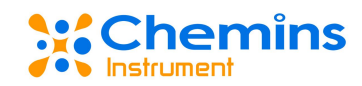

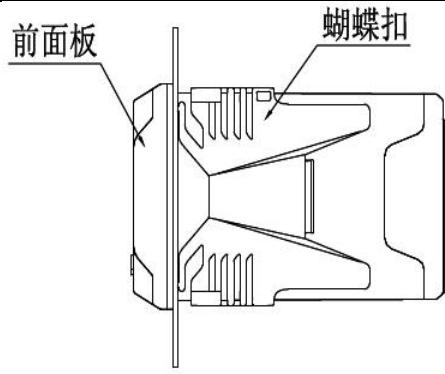

图 3 控制器盘装方式示意图

#### <span id="page-8-0"></span>传感器安装:

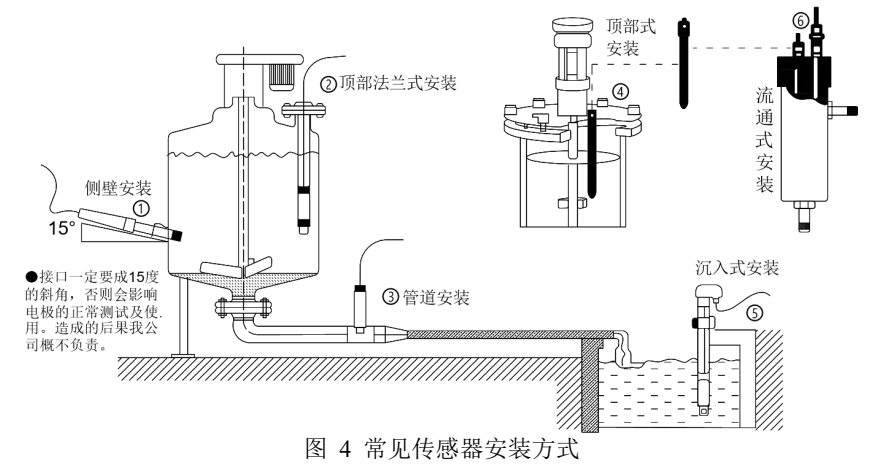

注意:传感器安装时不能倒置或水平安装,至少倾斜15度角以上安装。

## <span id="page-8-1"></span>**2.** 产品接线

下图 5 对应着仪表后端的接线端子。

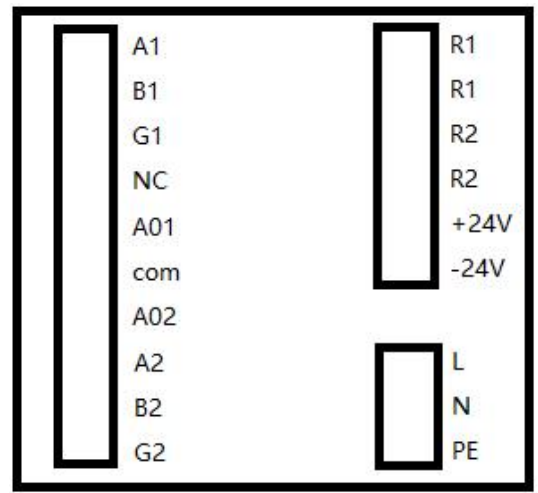

图 5 接线端子图

端口定义

- A1/B1/G1: 接 RS485 输出, A1 接线正, B1 接线负, G1 接地线。
- NC:不接。

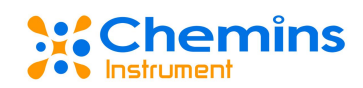

- AO1/AO2/com: 模拟量 1 和模拟量 2 的接线端子。
- A2/B2/G2: 接传感器的 RS485, A2 接线正, B2 接线负, G2 接地线。
- R1/R2:分别占用两个接线端子,作为继电器的接线口(无缘输出 3A)。
- +24V/-24V: 传感器电源接线。
- <span id="page-9-0"></span>**●** L+/L-/PE: 仪表电源接线。

## 三、 按键操作

按键分布

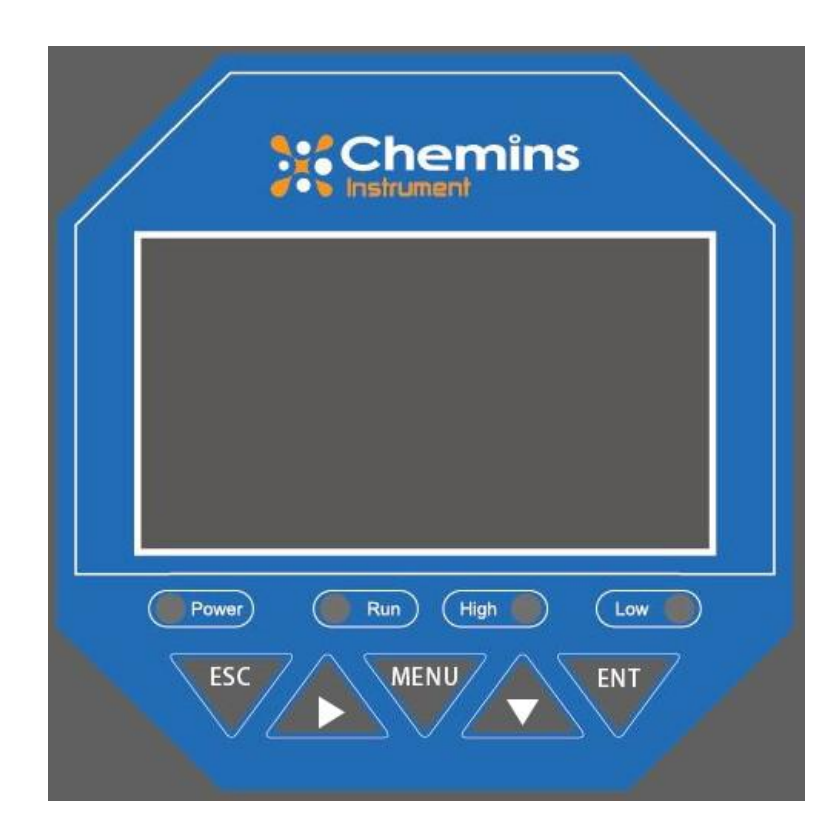

按键定义

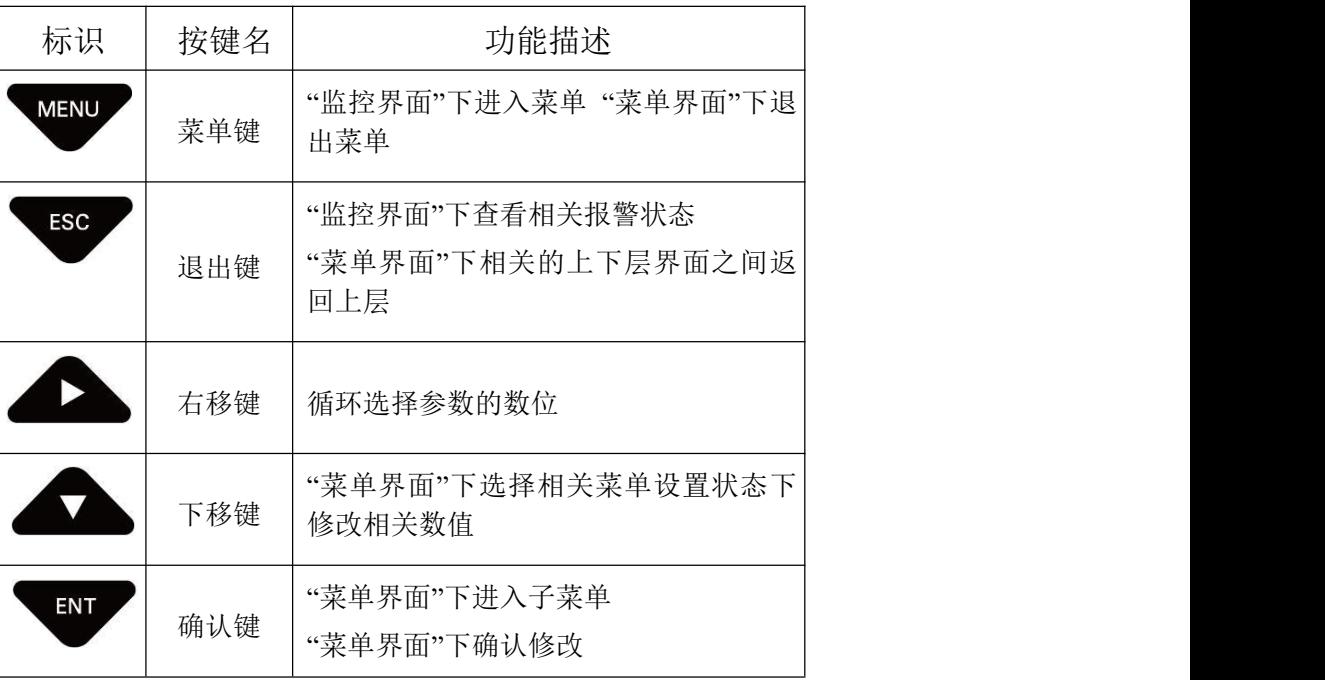

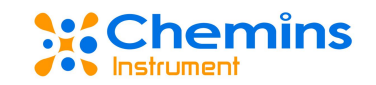

### <span id="page-10-0"></span>四、 产品界面与操作

#### <span id="page-10-1"></span>**1.** 界面说明

下面以接电导率传感器为例介绍操作。 开机界面如图 6 所示, 图 6 的左图显示的是没传感器 连接的情况,右图是电导率传感器连接的情况。它们在左上角都显示的是传感器类型,右上角是 当前温度,中间是当前的测量参数。介绍的是电导率, 所以显示的是电导率的数据。在不同传感 器的接入时,请注意传感器类型和单位变化。下方分别是模拟量 1 输出的电流显示和模拟量 2 输 出的电流显示。

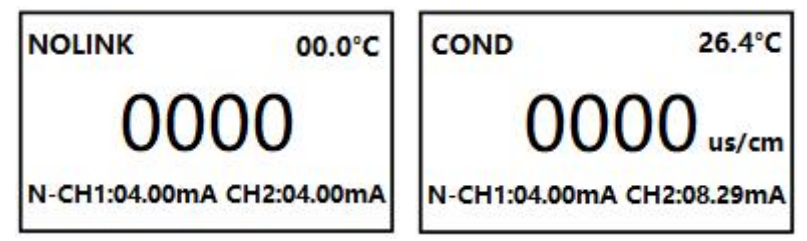

图 6 主界面/开机界面图(左)(右)

当按 MENU 键将进入设置界面,在进入设置界面之前将输入密码,如图 7。请按 RSH 键和 DOW 键进行输入初始密码 0000。然后按 ENT 键进入。进入的界面是主菜单界面, 如图 8。当按 DOW 键可以发现主菜单包含 7 种设置界面,分别是系统设置、信号类型、在线校准、远传设置、 报警设置,调试接口和信息查询。

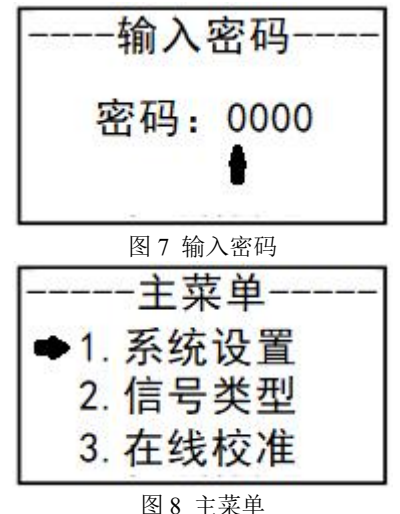

#### <span id="page-10-2"></span>**2.** 系统设置

系统设置界面如图 9, 其包括: 密码修改、背光时间及出厂设置。密码修改的界面和输入密码 的界面类似,这里将不再列图。要进入密码修改需要在系统设置界面下,当箭头指向密码修改后 的, 按 ENT 键讲入。讲入后按提示先输入原密码, 输入完后按 ENT 键, 再讲入需要修改的密码 界面,输入完成后,按 ENT 键将会提示设置成功。当箭头指向背光时间按 ENT 键,设置背光时 间。进入界面后按 DOW 键进行时间选择设置,再按 ENT 键确认设置。出厂设置,同样是光标指 向出厂设置按 ENT 键讲入, 讲入界面后将看到提示: 是否出厂? 这时按 ESC 键是退出, 按 ENT 键是确认出厂设置。

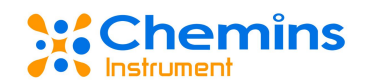

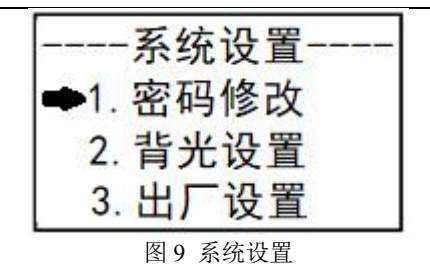

#### <span id="page-11-0"></span>**3.** 信号类型

信号类型界面如图 10。主要用来查看当前接入的是什么传感器,由于从单位上不一定能够正 确区分传感器,所以采用此种方式区分。

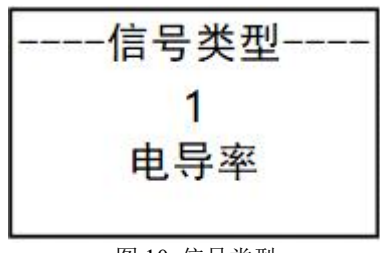

#### 图 10 信号类型

#### <span id="page-11-1"></span>**4.** 在线校准

在线校准主要是用与传感器的校准,和对传感器参数的简单修正。模拟量的校准功能也被放 入这个选项。如图 11 所示。

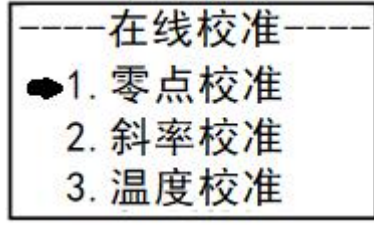

图 11 在线标定

传感器的校准主要分为零点校准和斜率校准,进入零点校准如图 12,在图 12 的左图中显示有 部分的简单提示,提示使用什么溶液等,如果传感器通信失败这里的提示将变成""请连接传感器"。 按 ENT 键进入到图 12 的右图中, 会是输入合适的标液值, 但是并不是所以的传感器都需要输入 这个值,所以使用时请参看传感器的使用说明书校准的部分。图 13 斜率校准和图 12 的零点标定 操作类似,同样需要参考传感器说明书进行操作。注意接入传感器不同,提示将不同。

右图中的第二行显示的是当前的测量值,第三行是输入标液值的地方。当当前的测量值稳定 后, 按 RSH 键和 DOW 键进入输入, 然后按 ENT 键进行确认。如果没发生错误, 将提示"校准成 功",有错则"校准失败"。

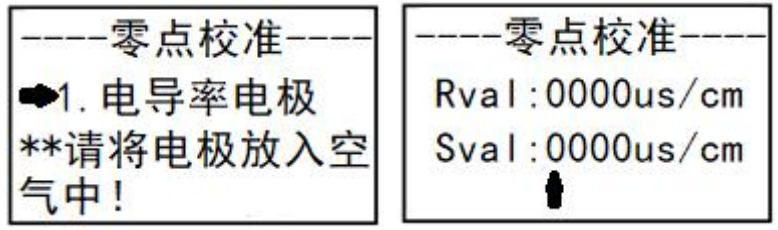

图 12 零点校准(左)(右)

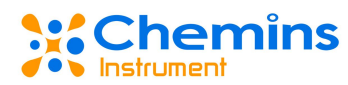

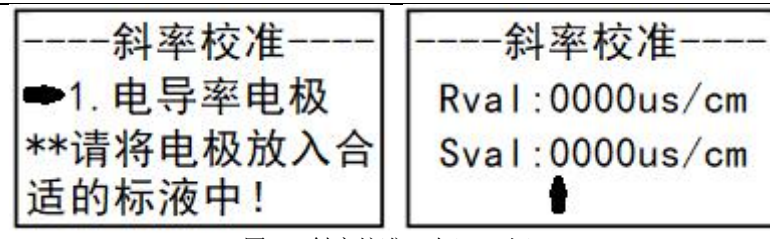

图 13 斜率校准(左)(右)

参数修正的操作也需要通过按 RSH 键移位和按 DOW 键来设置需要的值,按 ENT 键确认。如 图 14,修正的值可正可负。

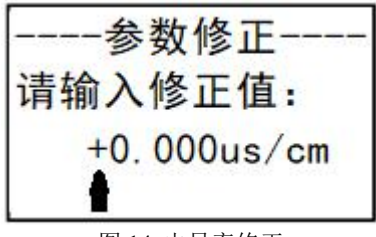

图 14 电导率修正

温度校准的界面如图 15。温度校准需要通过按 RSH 键和 DOW 键输入当前真实的温度来校准, 然后按 ENT 键进行确认输入。校准过程中如果没有错, 将提示"校准成功"。

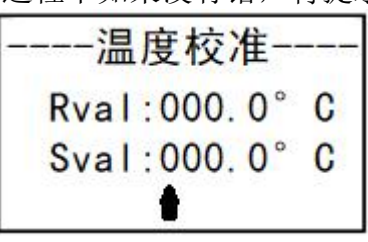

图 15 温度标定

模拟量校准如图 16。模拟量共有两个通道,分别是模拟一对应着参数,模拟量二对应着温度。 这里只介绍模拟量一的校准,因为模拟量二的标定与模拟量一的标定类似。

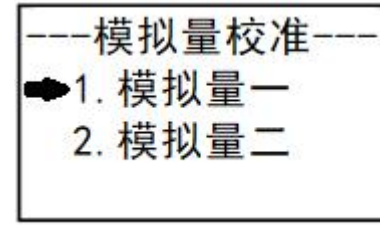

图 16 模拟量标定

模拟量一的标定如图 17。校准前将万用表的红黑表笔接入背面的 A01 和 com 端口并将万用表 的档位调置 mA 档。模拟量的标定采用的是三点校准的方式, 所以需要进行三次数据输入。图 18 的第二行是提示输入此时万用表的测出的电流,第三行则需要按 RSH 键和 DOW 键来输入万用表 上显示的电流值,输入完后按 ENT 键,进入输入第二个电流值;在第二个电流值输入完后同样按 ENT 键进入下一个界面,来输入第三个电流值;当第三个电流值输入完后按 ENT 键, 如果没有错 误将提示"校准成功"。模拟量二的校准也是同样的操作。

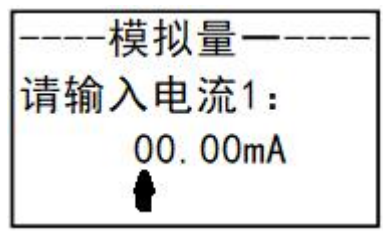

图 17 模拟量 1 标定

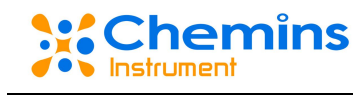

#### <span id="page-13-0"></span>**5.** 远传设置

远传设置是对 RS485-Modbus/RTU 的参数设置, 和对模拟量对应值得设置, 如图 18。按 DOW 键和ENT键选择和确认对哪个进行操作。首先RS485有设备地址和通信波特率两个参数需要设置, 如图 19。

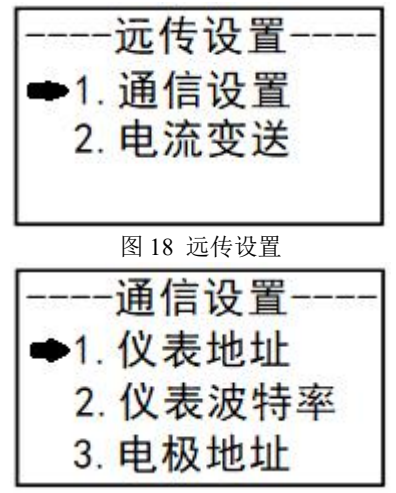

图 19 RS485 设置

RS485 地址设置, 如图 20 需要在远传设置界面下按 DOW 键选择和按 ENT 键讲入。按 RSH 键和 DOW 键进行地址输入,最多可以输入到地址 247,最后按 ENT 键确认地址设置。

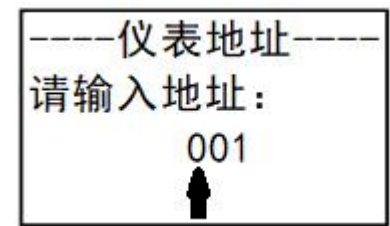

图 20 RS485 地址设置

RS485 波特率设置如图 21, 在远传设置界面下按 DOW 键和 ENT 键可以进入到这个界面。仪 表的 RS485 通信波特率目前仅支持 4800BpS、9600BpS、19200BpS 和 38400BpS4 种。在图 21 这 个界面下按 DOW 键和 ENT 键选择和确认。

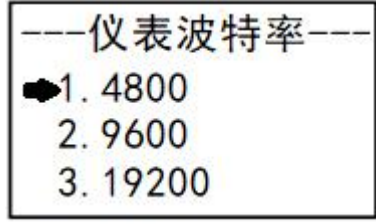

图 21RS485 波特率设置

传感器地址这个参数是根据 modbus 返回的数据中计算出来的。在这里可以通过按 RSH 键和 DOW 键输入 1-127 中的数字来修改接入传感器的地址。

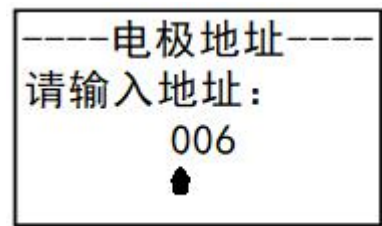

图 22 传感器地址

如图 23,电流变送是指将参数或者温度的当前值,转成电流,通过模拟量输出。如图 24 的界 面。通过按 RSH 键和 DOW 键输入 4mA 时需要对应的参数值,按 ENT 键确认后将跳转到如图 25

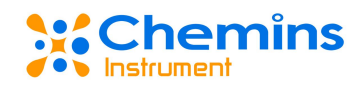

的界面,同样按 RSH 键和 DOW 键输入 20mA 时需要对应的参数值,最后按 ENT 完成确认。注 意请不要将 4mA 对应值设置得比 20mA 对应值小,另外仍需注意单位得输入。关于温度的电流变 送设置,和电导率变送设置类似,这里将不再赘述。

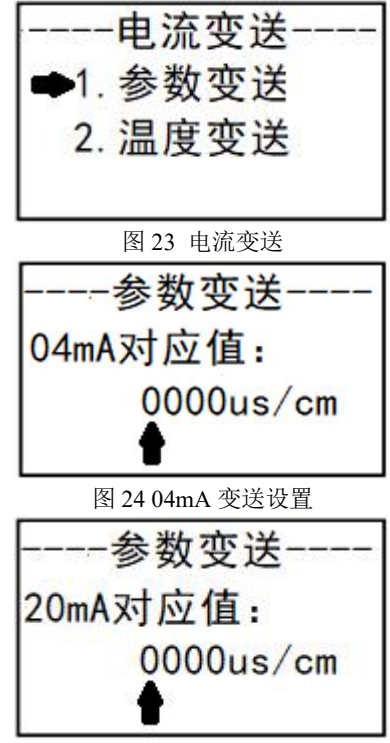

图 25 20mA 变送设置

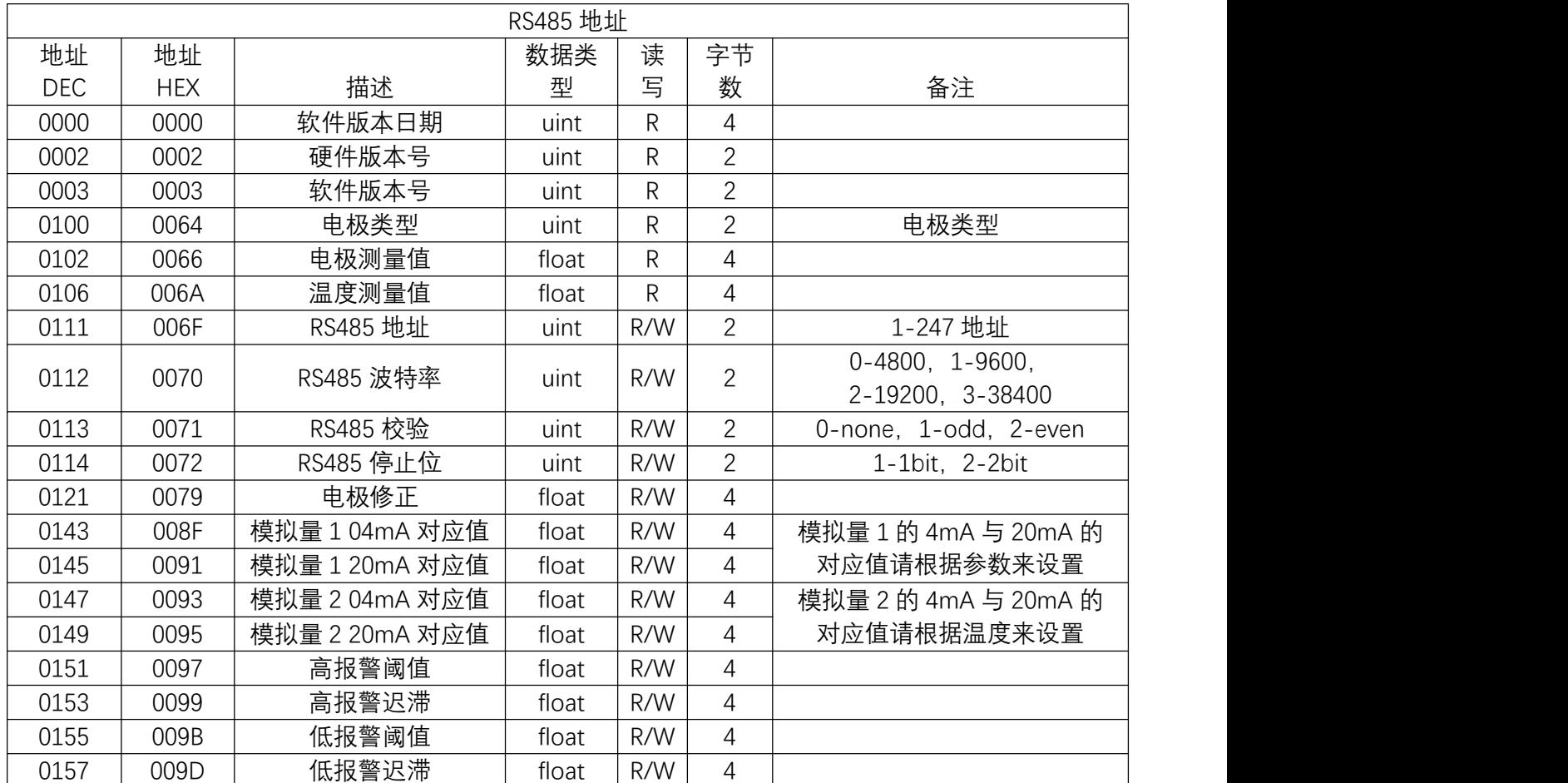

![](_page_15_Picture_0.jpeg)

#### <span id="page-15-0"></span>**6.** 报警设置

报警设置是对电导率的超限报警作设置,如图 26。报警设置需要设置低报警和高报警。设置 的时候请勿将低报警值设置得比高报警值大。低报警的设置方法和高报警设置的方法一致,不会 重复介绍。

![](_page_15_Picture_3.jpeg)

图 26 报警设置

高报警设置,需要设置高报警阈值和高报警迟滞值,如图 27 和图 28。设置的时候都需要按 RSH 键和 DOW 键来输入需要的阈值或者迟滞值,按 ENT 键确认或者等待界面跳转。

![](_page_15_Picture_173.jpeg)

图 28 高报警迟滞值设置

#### <span id="page-15-1"></span>**7.** 调试接口

调试接口是预留给对传感器的操作的功能,有读写调试两种。进入界面前将输入密码:6666。 调试接口如图 29。

![](_page_15_Picture_10.jpeg)

图 29 调试接口

读调试如图 30, 第三行输入前 5 位指调试的寄存器地址的十进制数, 支持最大地址 0xFFFF, 第 6 位是输入调试的寄存器数量,最多 2 个。如果调试时有正确返回会显示 5s 的"调试: XXXXXXXX",其中 X 代表十进制数。返回的是 10 位十进制数。调试中出现错误会显示 1s 的"调 试失败"。

![](_page_16_Picture_1.jpeg)

图 30 读调试

写调试如图 31 和图 32, 图 31, 第三行输入前 5 位指调试的寄存器地址的十进制数, 支持最 大地址 0xFFFF, 第 6 位是输入调试的寄存器数量, 最多 1 个。当寄存器地址及数量输入完后, 按 ENT 键进入数据输入界面如图 32。图 32 的第三行的第 1 位是输入当前输入数据将有多少个小数 点,最多 3 个。第 2 位是正负数的符号位输入。最后 6 位是数据的输入。输入完后,按 ENT 键确 认, 如果调试时有正确返回会显示 1s 的"调试成功", 调试中出现错误会显示 1s 的"调试失败"。

![](_page_16_Figure_4.jpeg)

#### <span id="page-16-0"></span>**8.** 信息查询

信息查询是版本信息的显示。

## 五、 常见问题分析

<span id="page-16-1"></span>仪表无显示:确保电源接线无误,电源能正常供电。 显示不稳定:检查周围有无干扰设备,注意要远离或者做好或者做好接地; 不能校准:检查标准溶液配制是否正确或者传感器是否损坏。 RS-485 通信不正常:

- 检查上位机的通信波特率、ID 和通讯规约设置是否与装置一致;
- 请检查 AB 端是否接反:
- 检查 RS-232/RS-485 转换器是否正常;
- 检查整个通信网线路有无问题(短路、断路、接地、屏蔽线是否正确单端接地等):
- 关闭装置和上位机,再重新开机;
- 通讯线路长建议在通讯线路的末端并联约 100~200 欧的匹配电阻。
- 注:如果有一些无法解决的问题,请及时与我们公司的售后服务部门联系。